Issue <mark>8.2/3</mark>

## **[#n Name] Editorial Checklist**

<span id="page-0-2"></span><span id="page-0-1"></span><span id="page-0-0"></span>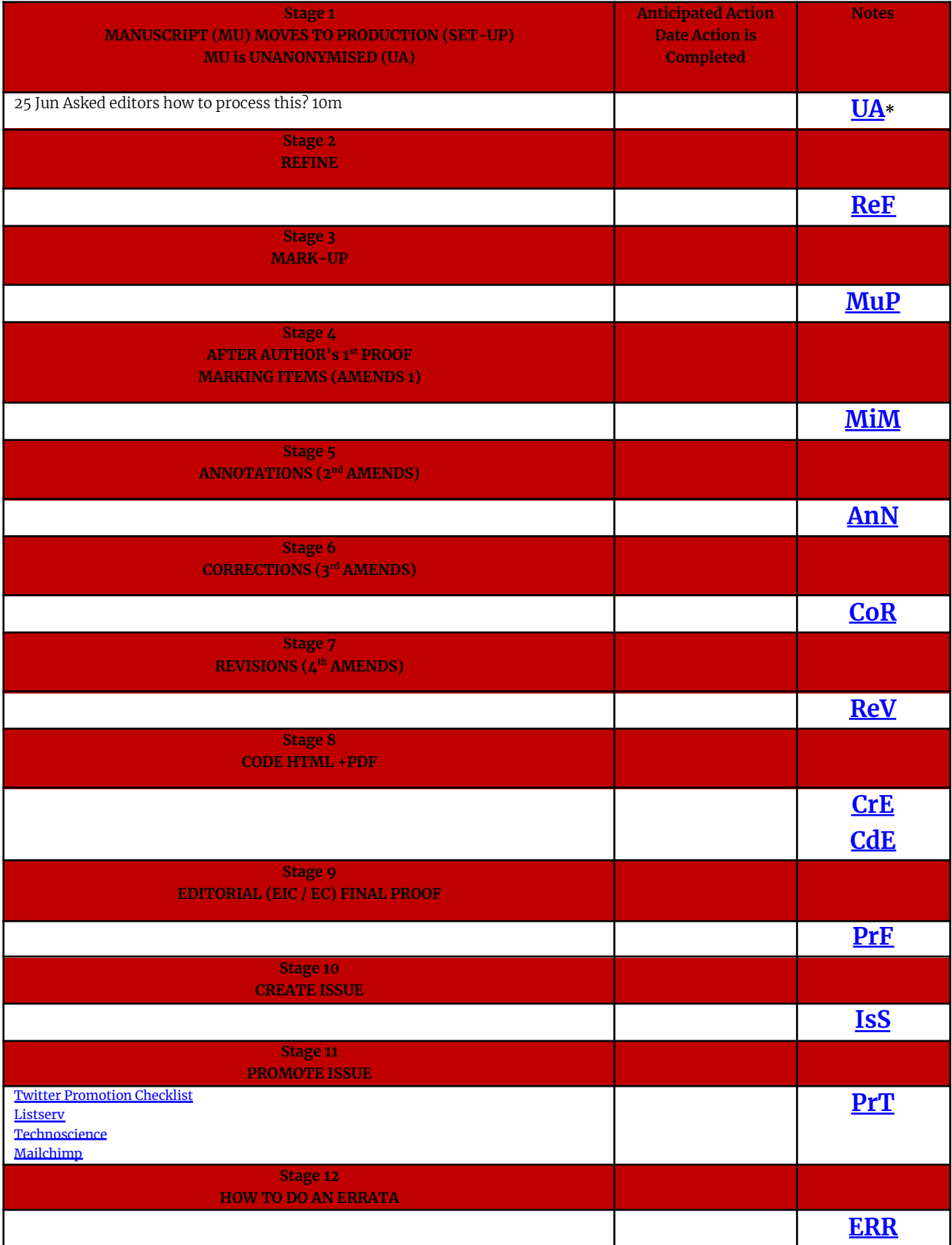

\*The codes UA, ReF, MuP, MiM, AnN, CoR, ReV, CdE, PrF are the codes to be added to the file name which is otherwise authorlastname[code]yearV01.docx. Each of these stages also links to the content in the workflow below.

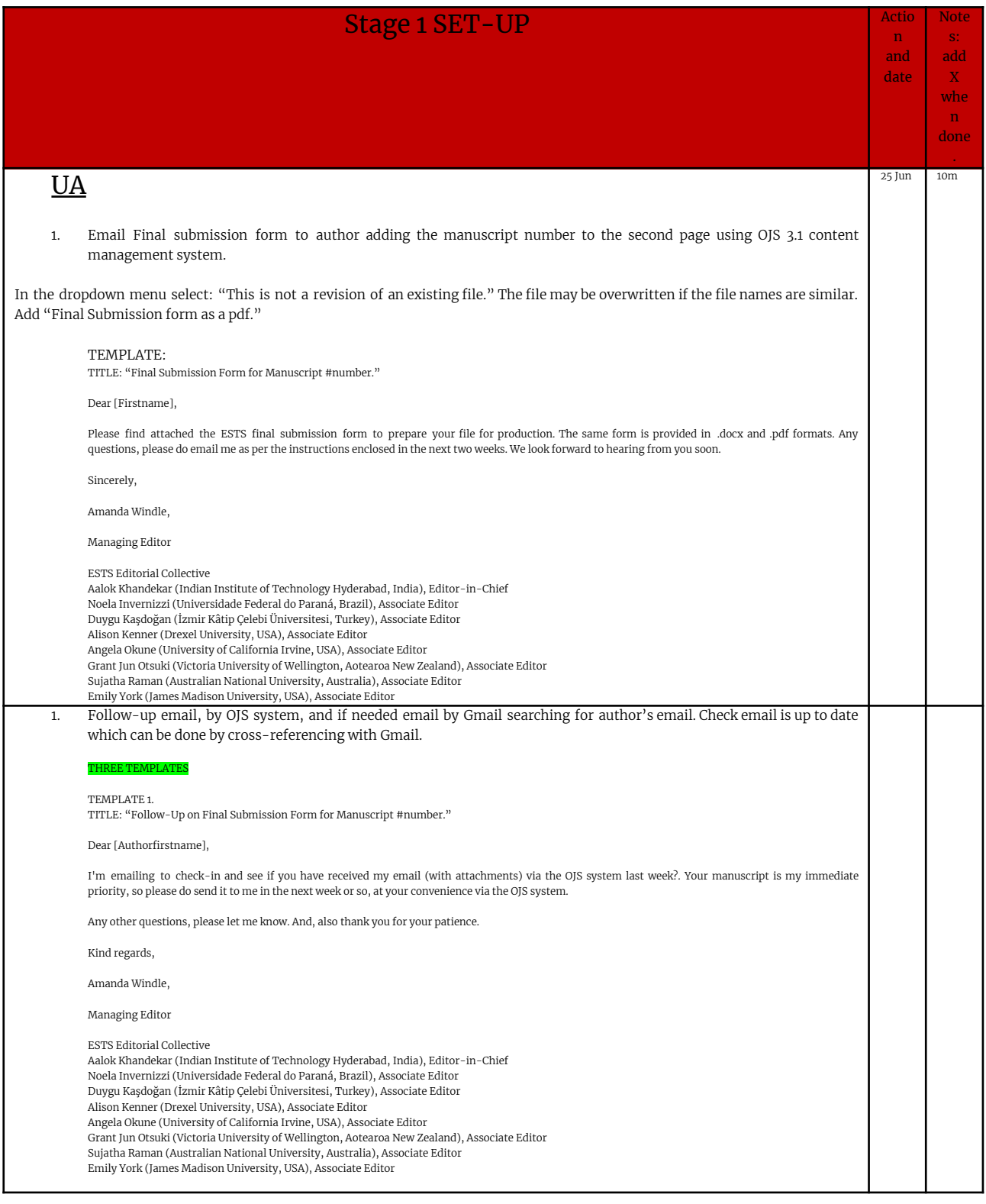

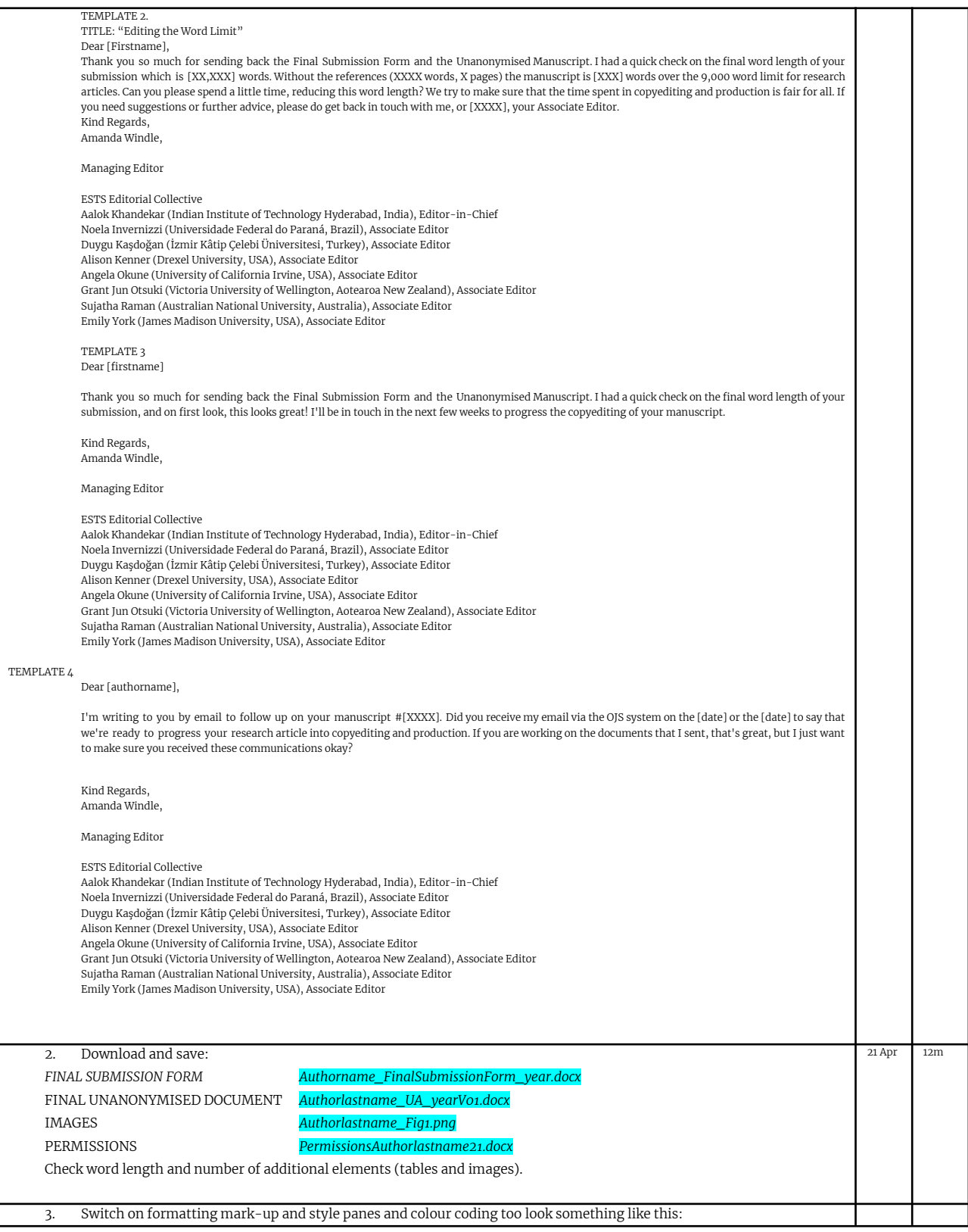

m

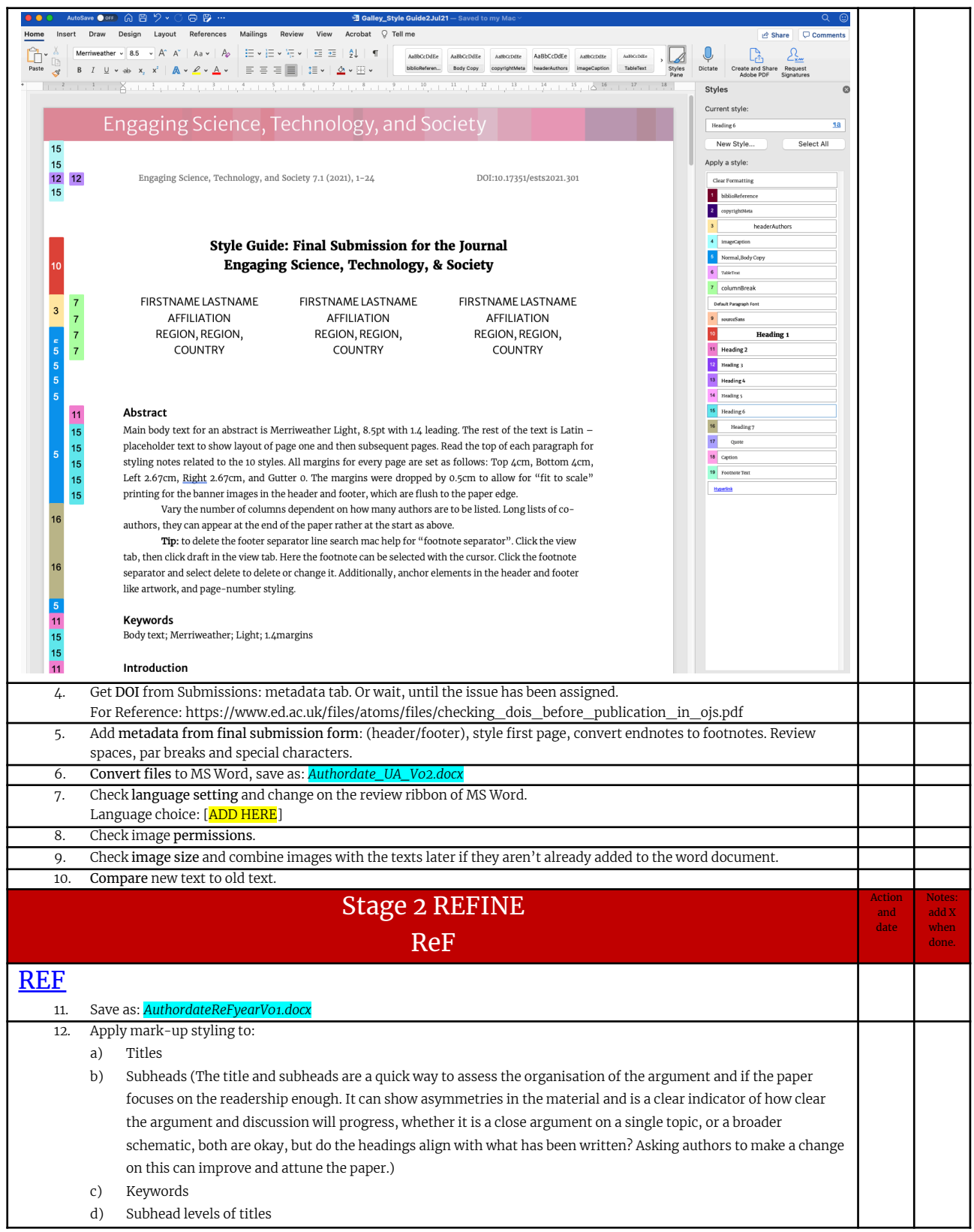

m

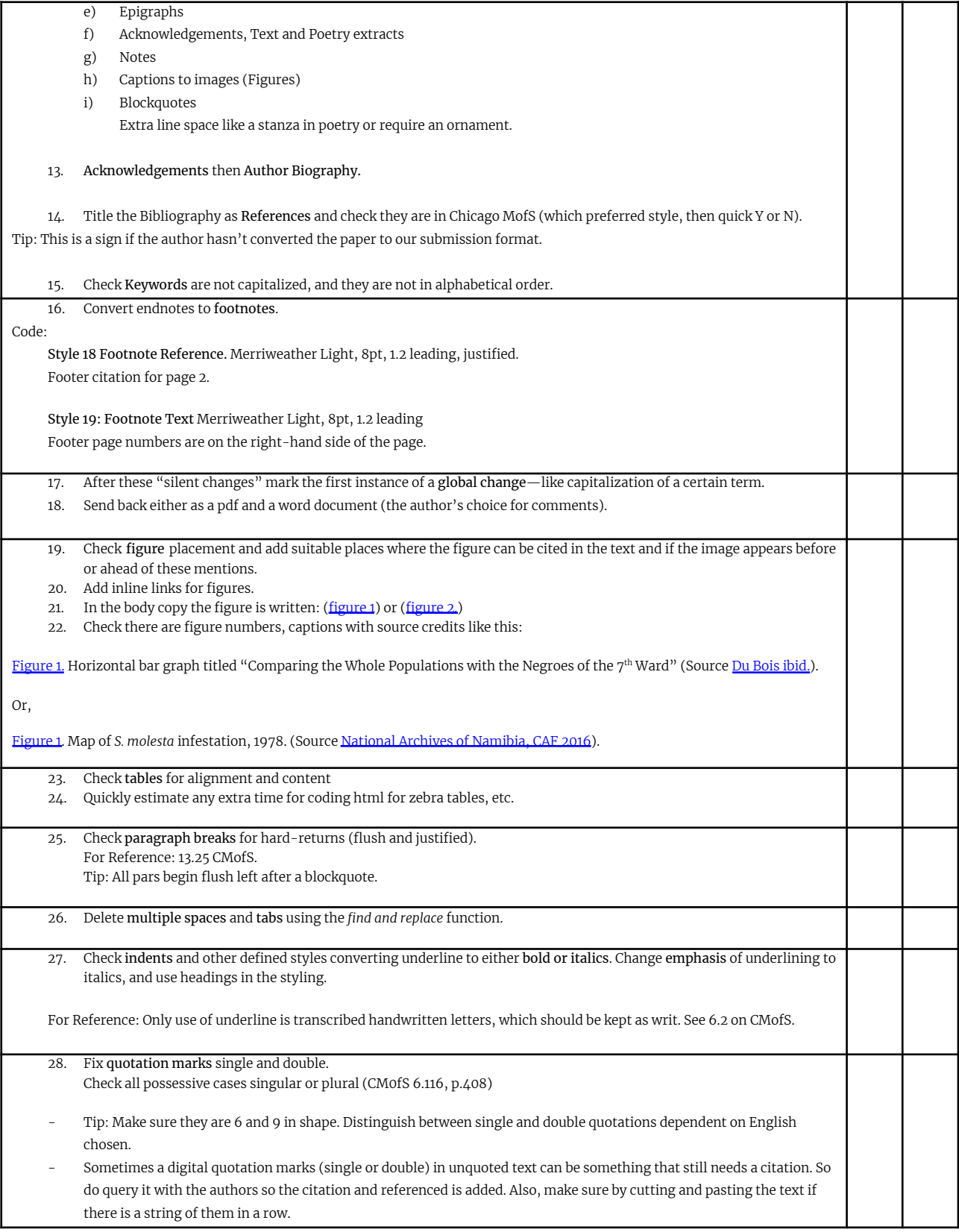

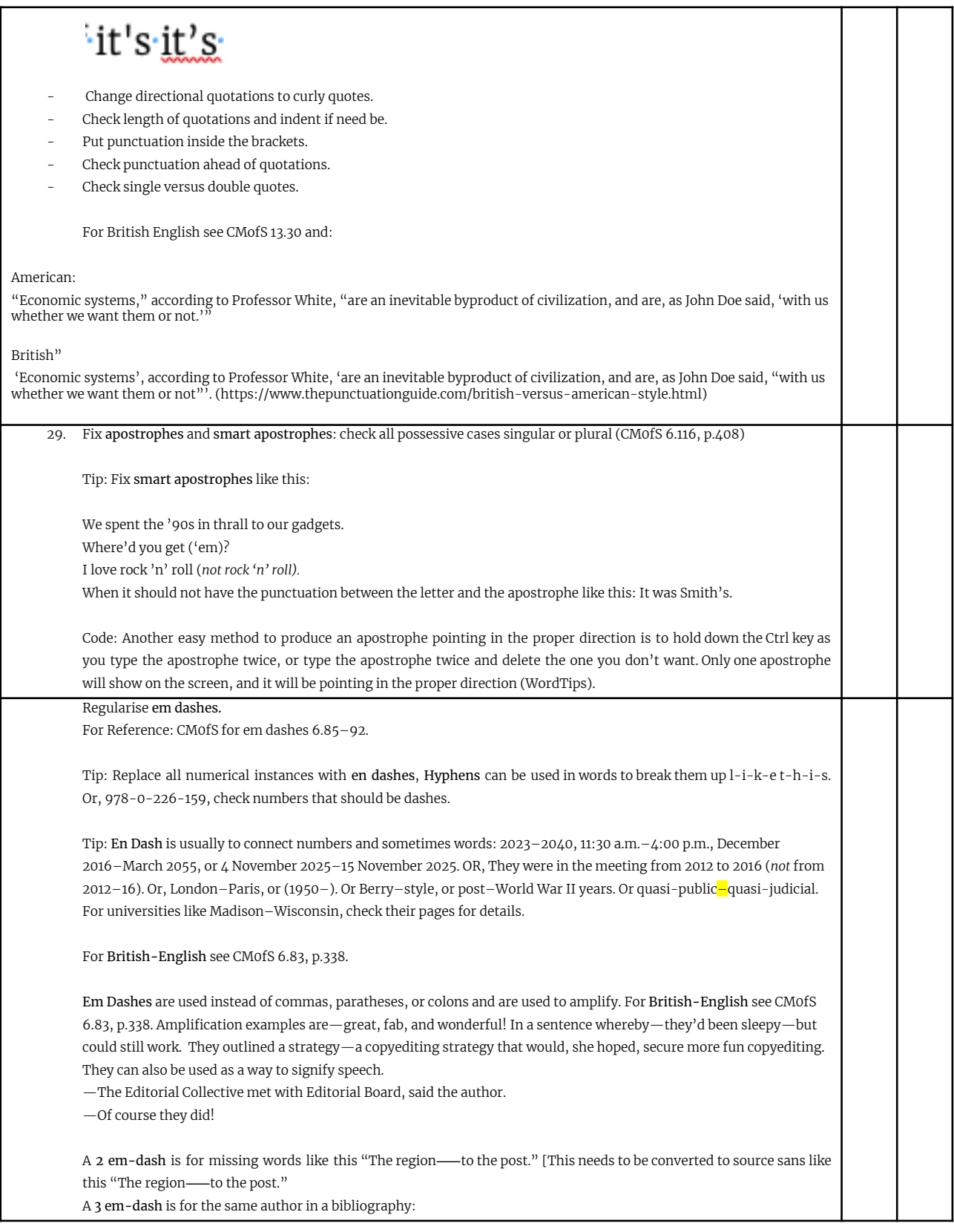

<span id="page-6-0"></span>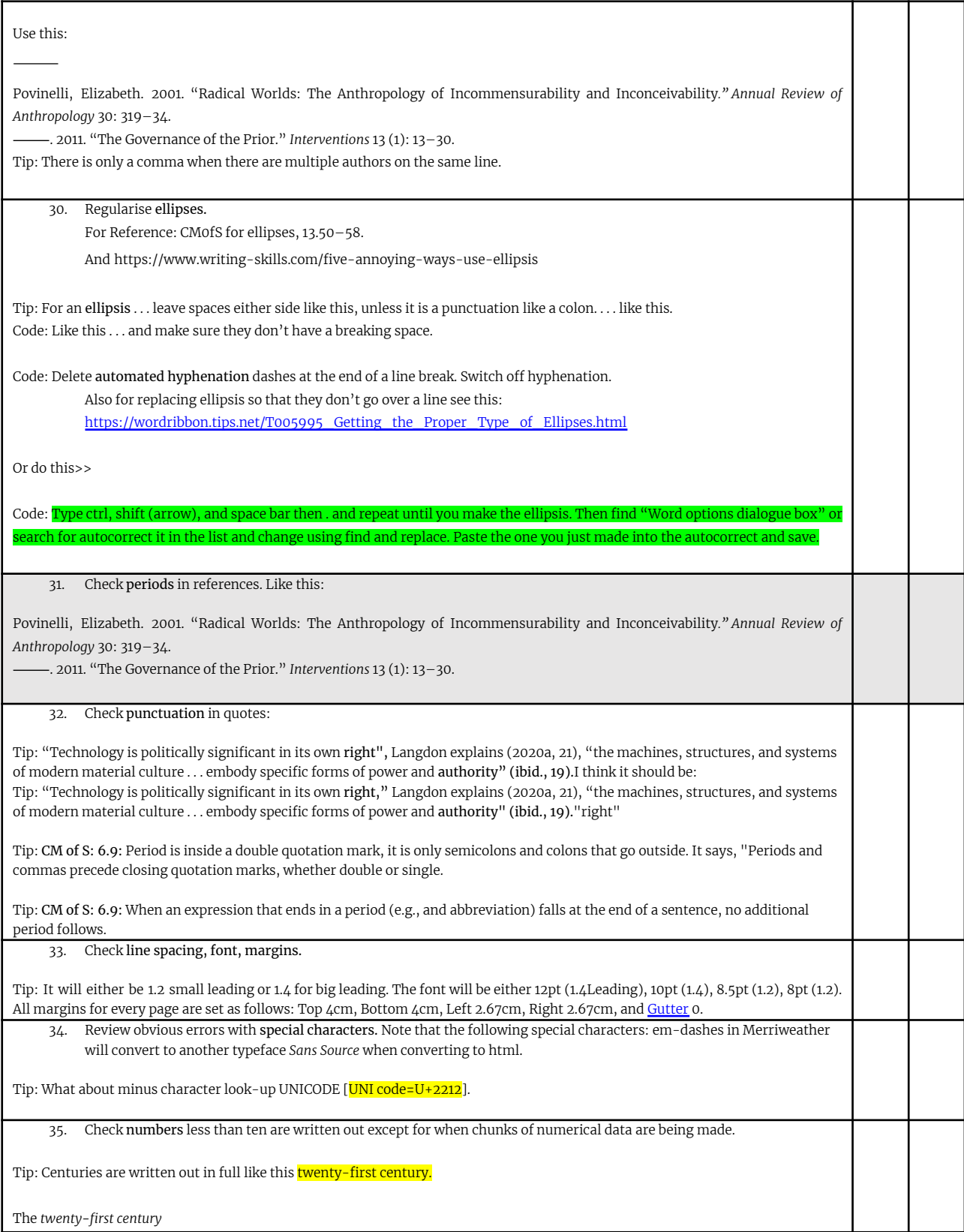

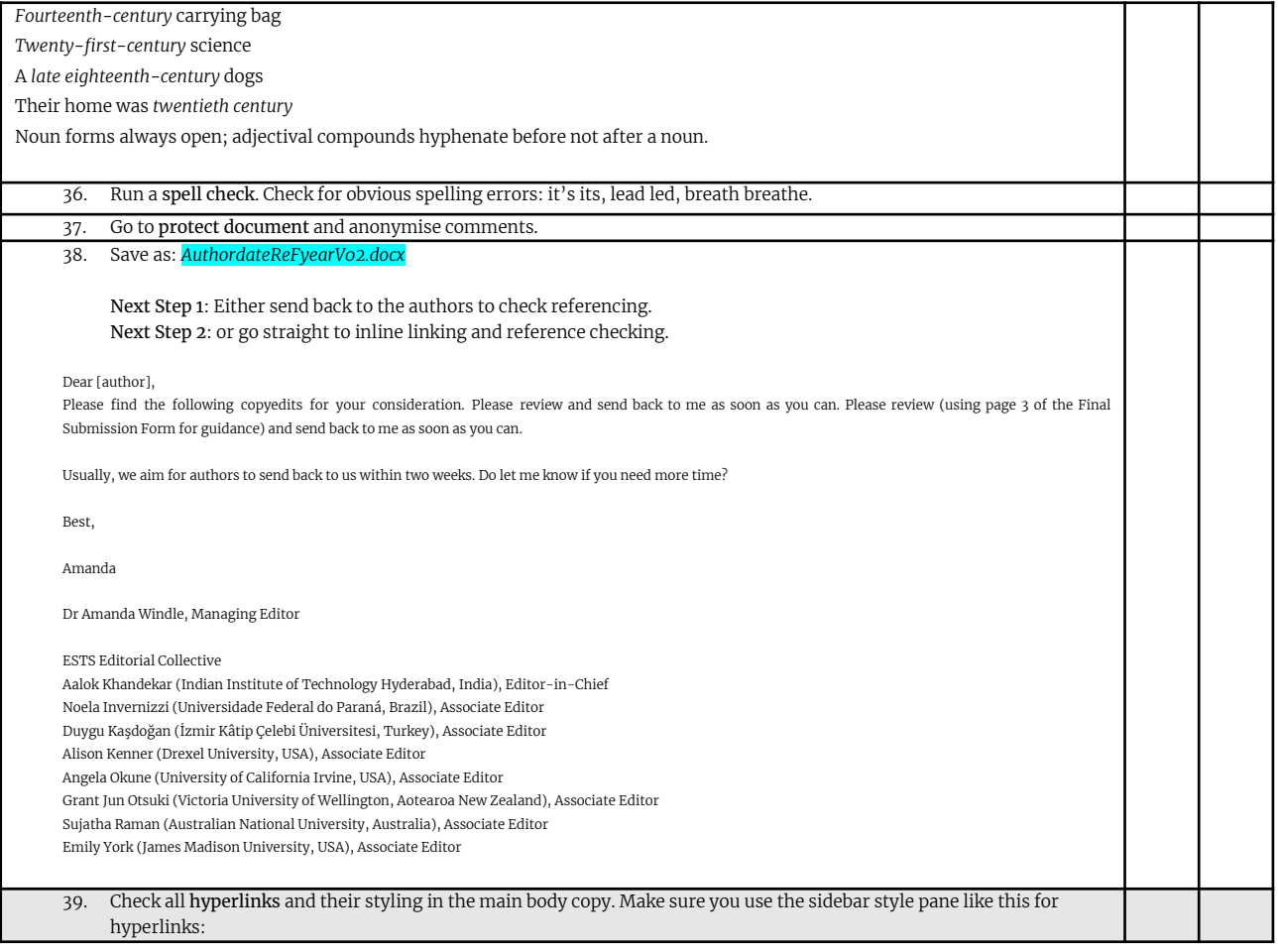

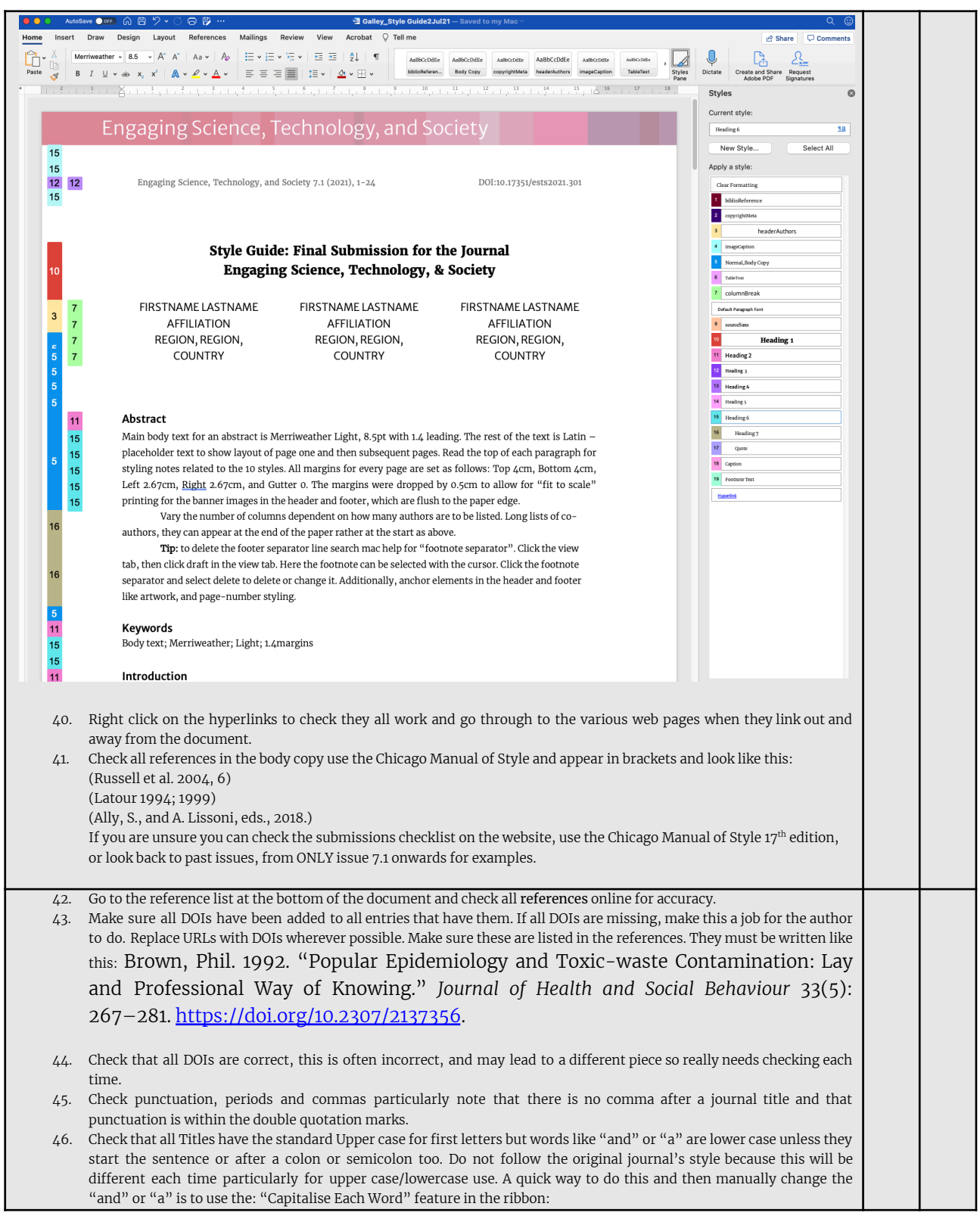

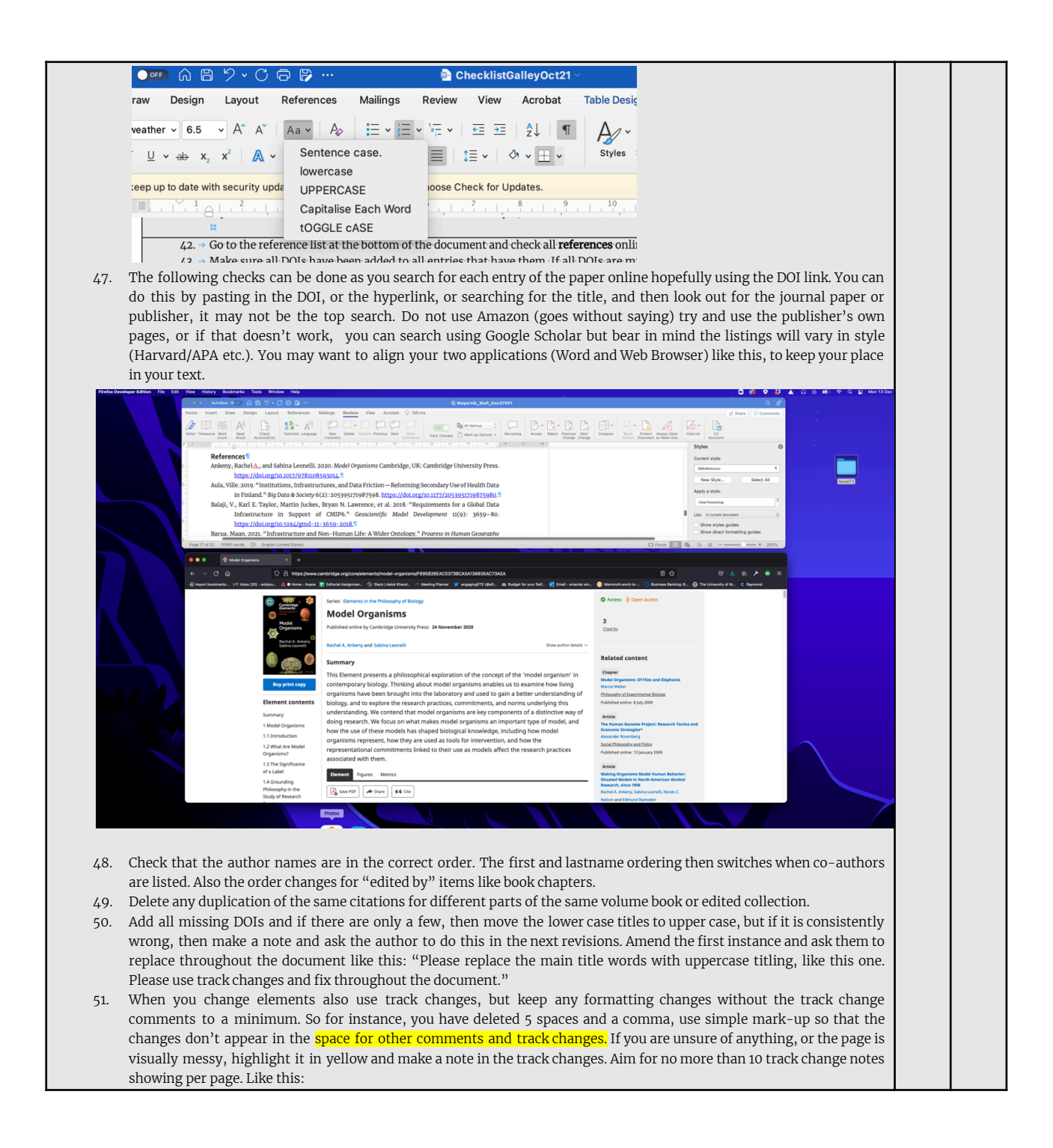

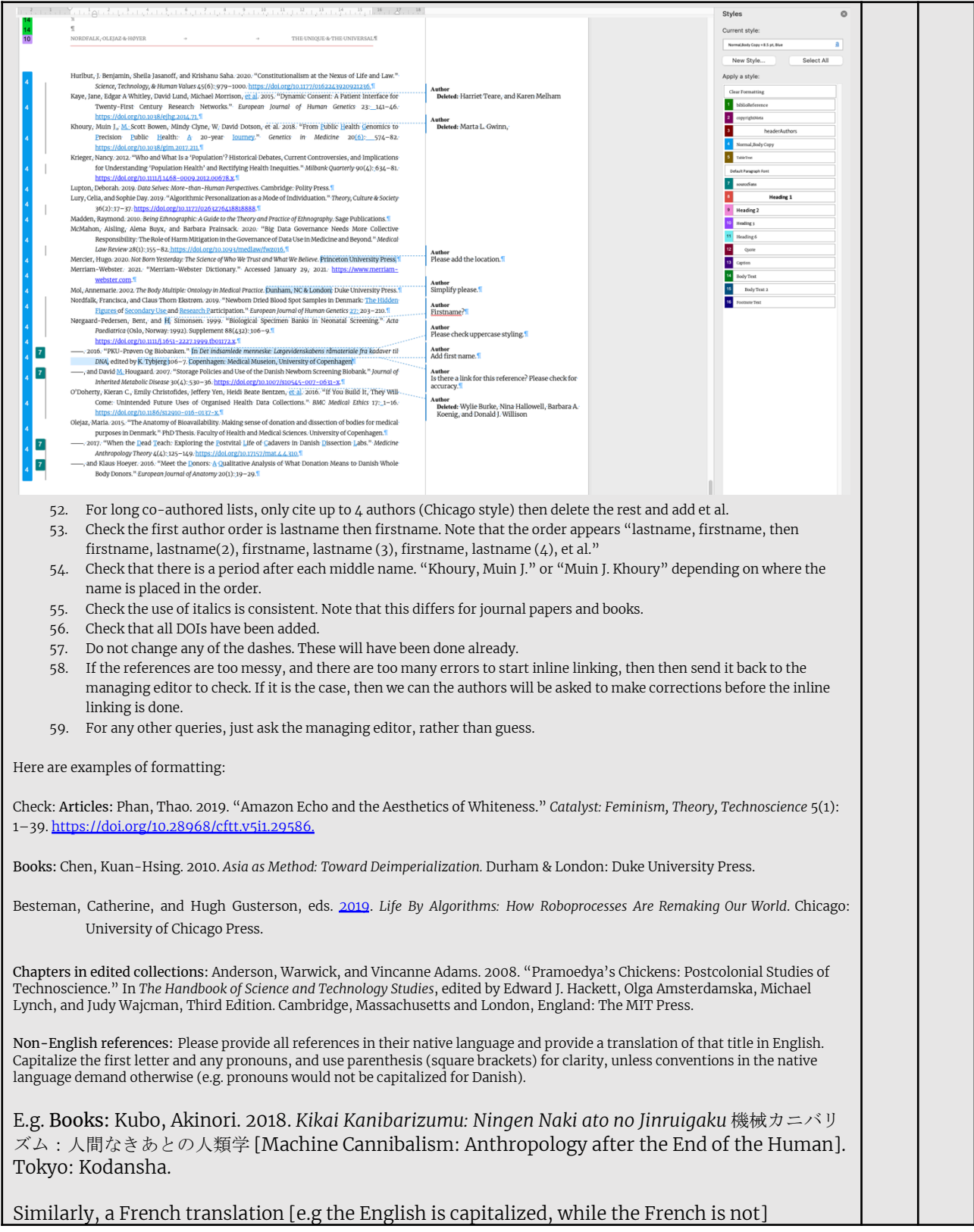

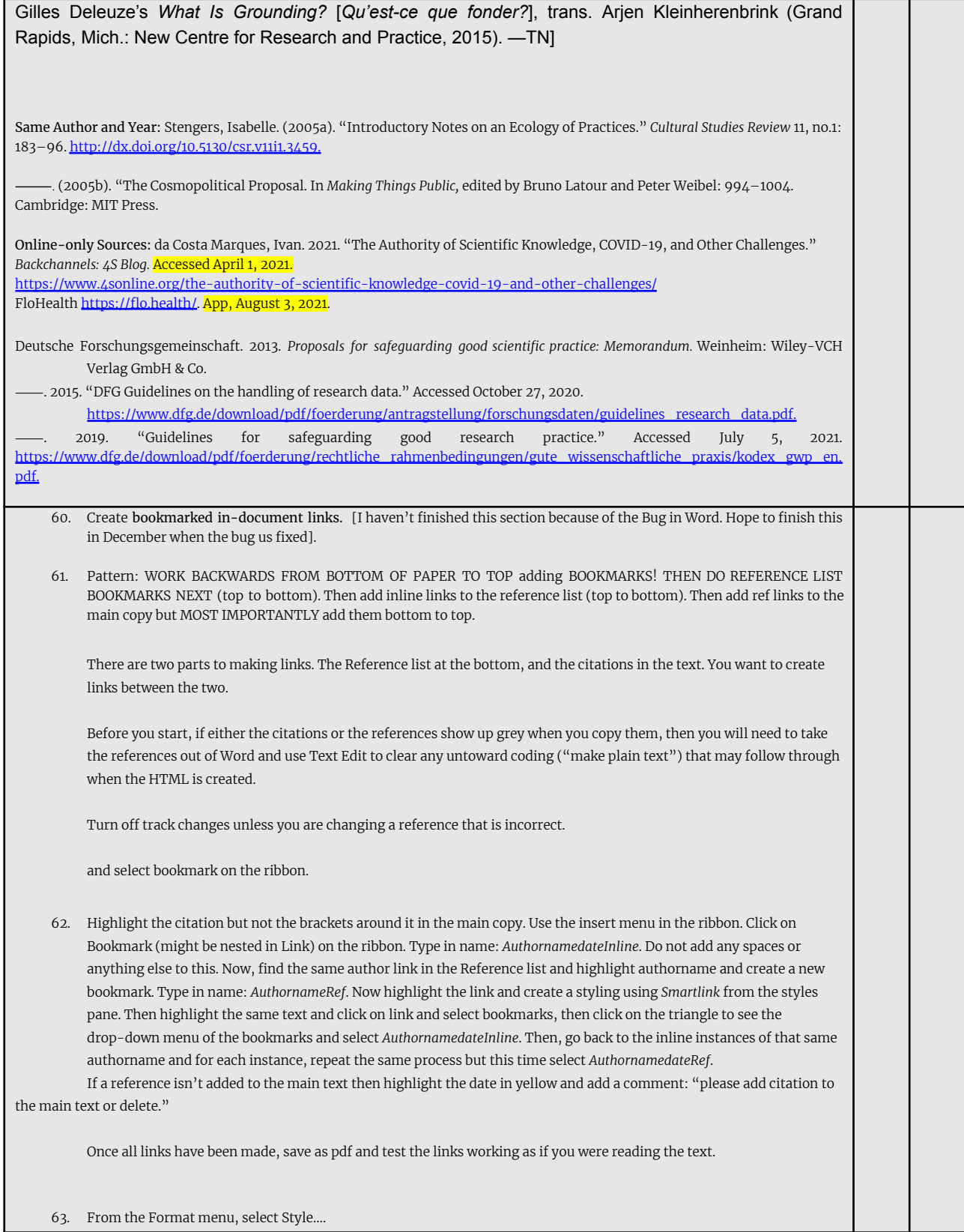

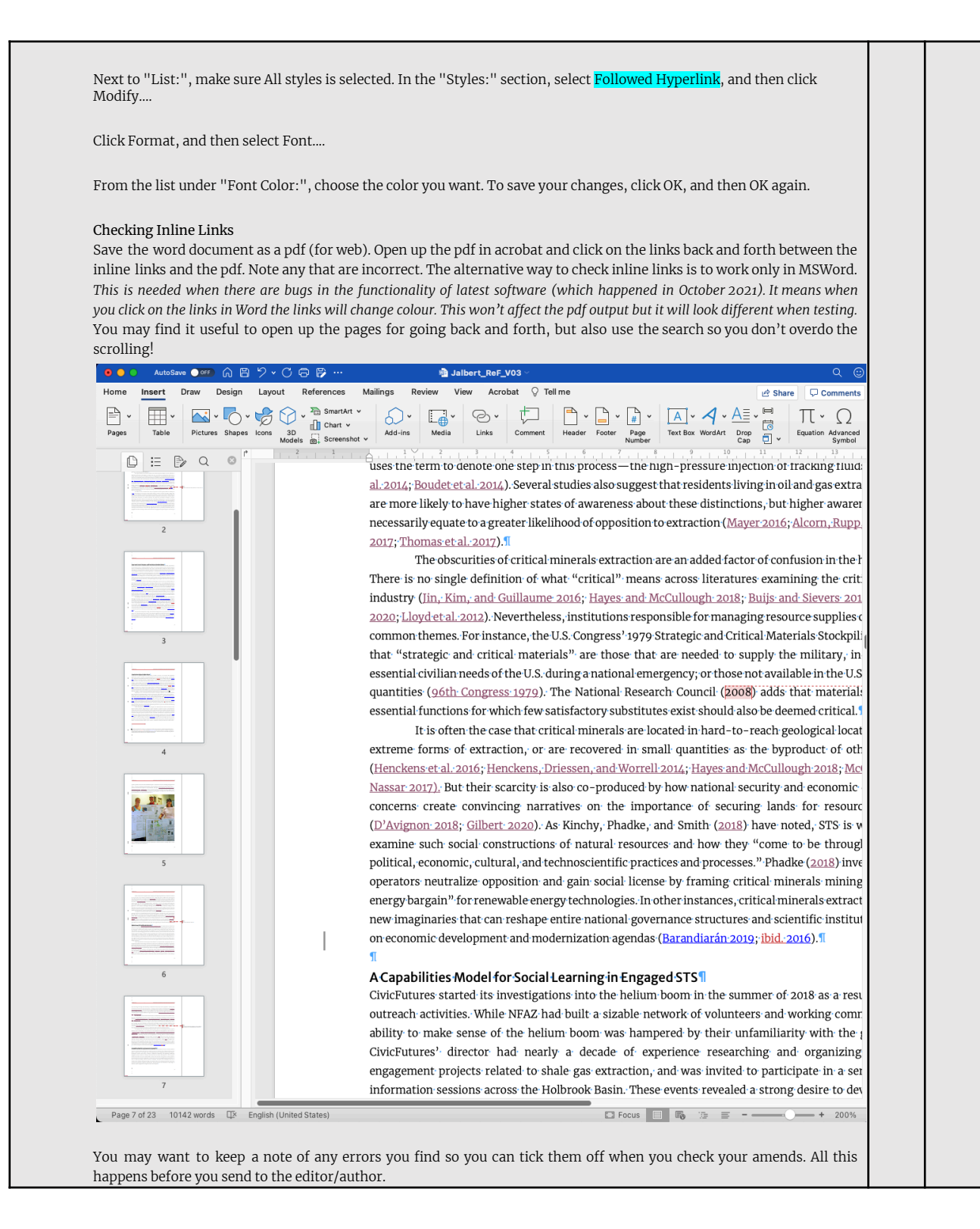

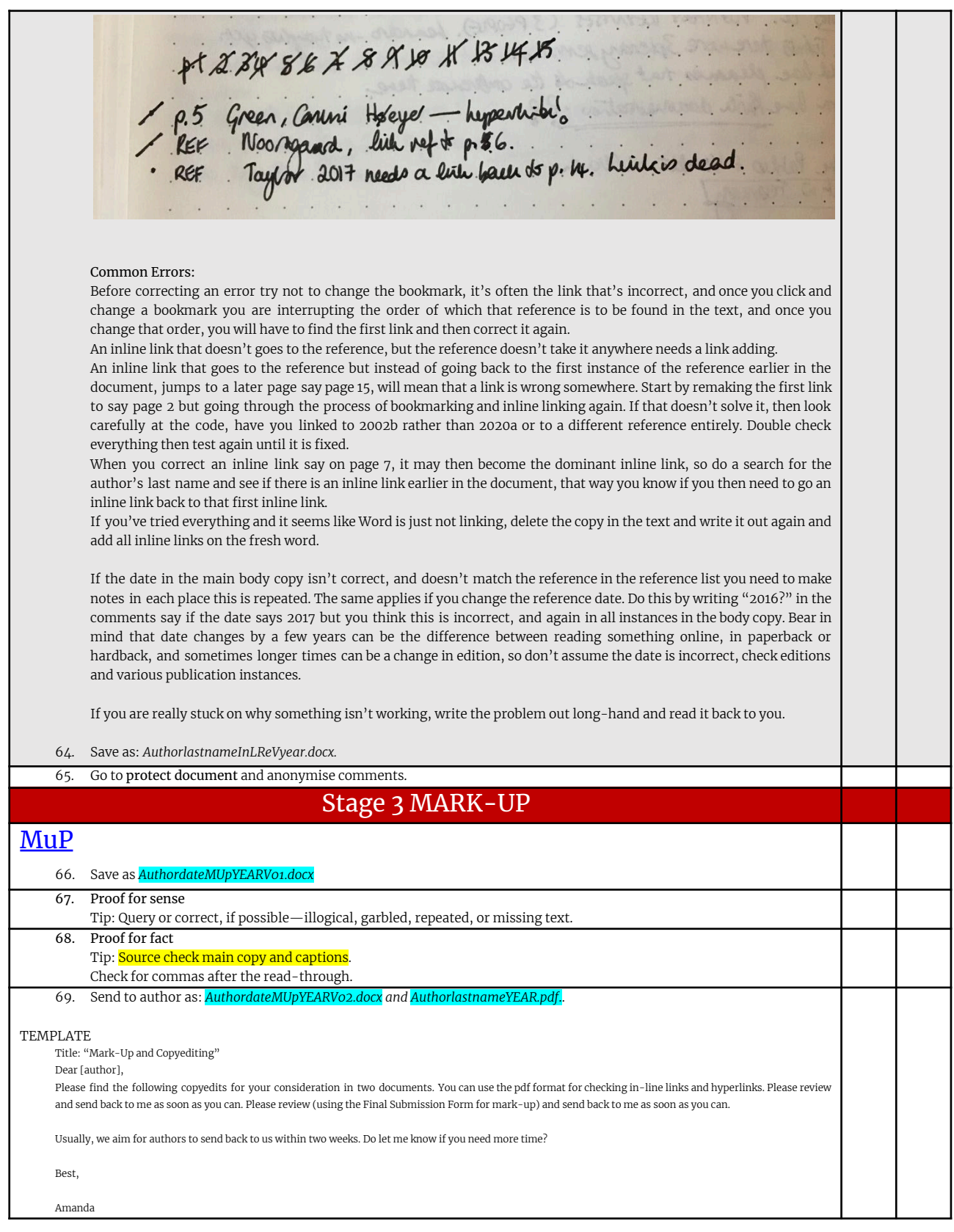

Dr Amanda Windle, Managing Editor ESTS Editorial Collective Aalok Khandekar (Indian Institute of Technology Hyderabad, India), Editor-in-Chief Noela Invernizzi (Universidade Federal do Paraná, Brazil), Associate Editor Duygu Kaşdoğan (İzmir Kâtip Çelebi Üniversitesi, Turkey), Associate Editor Alison Kenner (Drexel University, USA), Associate Editor Angela Okune (University of California Irvine, USA), Associate Editor Grant Jun Otsuki (Victoria University of Wellington, Aotearoa New Zealand), Associate Editor Sujatha Raman (Australian National University, Australia), Associate Editor Emily York (James Madison University, USA), Associate Editor Stage 4 AFTER AUTHOR'S PROOF MARKING ITEMS (1<sup>st</sup> Amends) MiM 70. *Save version as: AuthorlastnameMiMYEARV01.docx* 71. Compare using *DifferenceChecker* online to track changes or another free program. Do not work on the version given by the authors. 72. Run a spell check. 73. Check bibliography. 74. Check double spacing and par breaks. 75. Identify all graphic elements like tables and images. Tip: When handling these appropriately note that this may differ when converting the word document to an html file. All images should be changed in Photoshop to: png. 300DPI, RGB, Width, and Height. 76. Check inline links in pdf format. Tip: From the Format menu, select Style.... Next to "List:", make sure All styles is selected. In the "Styles:" section, select Followed Hyperlink, and then click Modify.... Click Format, and then select Font.... From the list under "Font Color:", choose the color you want. To save your changes, click OK, and then OK again. 77. Check for obvious spelling errors: it's its 78. Edit and delete author/editor comments. 79. Send to author: Set a deadline 1 week. The file will come back to you as: *Authorlastname\_MiM\_yearV06.docx* "Mark-Up for Production" Dear [author], Please find the final mark-up for your consideration in two documents. You can use the pdf format for checking in-line links and hyperlinks. Please review and send back to me as soon as you can. Usually, we aim for authors to send back to us within one week. Do let me know if you need more time? Best, Amanda Dr Amanda Windle, Managing Editor [ESTS](https://estsjournal.org) | [4S](https://www.4sonline.org/4s-publications/engaging-science-technology-and-society/) ESTS Editorial Collective Aalok Khandekar (Indian Institute of Technology Hyderabad, India), Editor-in-Chief Noela Invernizzi (Universidade Federal do Paraná, Brazil), Associate Editor Duygu Kaşdoğan (İzmir Kâtip Çelebi Üniversitesi, Turkey), Associate Editor Alison Kenner (Drexel University, USA), Associate Editor

Angela Okune (University of California Irvine, USA), Associate Editor Grant Jun Otsuki (Victoria University of Wellington, Aotearoa New Zealand), Associate Editor Sujatha Raman (Australian National University, Australia), Associate Editor Emily York (James Madison University, USA), Associate Editor Stage 5 AFTER AUTHOR'S PROOF ANNOTATIONS (2<sup>nd</sup> Amends) AnN 80. *Save version as: AuthorlastnameAnNYEARV01.docx* 81. Quick Steps a. Save version as: AuthorlastnameAnNYEARV01.docx b. Compare using *DifferenceChecker* online to assess how many track changes have been made. c. Do not work on the version given by the authors. d. Run a spell check. e. Check bibliography. f. Check double spacing and par breaks. g. Check again using *DifferenceChecker* online to track changes or another free program. 82. Send to author. Set a deadline of 3 days. The file will come back to you as: *AuthorlastnameAnNYEARV01.docx* Stage 6 CORRECTIONS (3 rd Amends) **CoR** 83. *Save version as: AuthorlastnameCoRYEARV01.docx* a. Save version as: AuthorlastnameAnNYEARV01.docx b. Compare using *DifferenceChecker* online to assess how many track changes have been made. c. Do not work on the version given by the authors. d. Run a spell check. e. Check bibliography. f. Check double spacing and par breaks. g. Check again using *DifferenceChecker* online to track changes or another free program. 84. Send to author. Set a deadline 48hours. The file will come back to you as: *AuthorlastnameCoR5YEARV01.docx* 21 Dec 10min Stage 7 REVISIONS (4 th Amends) ReV 85. *Save version as: AuthorlastnameReVYEARV01.docx* 86. Pay careful attention to the design graphics in header and footer. 87. Check there is no keyword capitalization. They do not need to be in alphabetical order. 88. Make sure all blockquotes have linked page numbers. 89. Check author affiliations are up to date. 90. Make sure the author order us correct between metadata and header. 91. Check all bookmarked in-document links and hyperlinks. And page breaks. 92. Send to author and make sure there you get sign-off on last version, and all permissions are in place. Make sure the DOI is added once you approve the file for production and assign is an issue number on OJS. 21 Dec 10m Stage 8 CREATE PDF CODE HTML

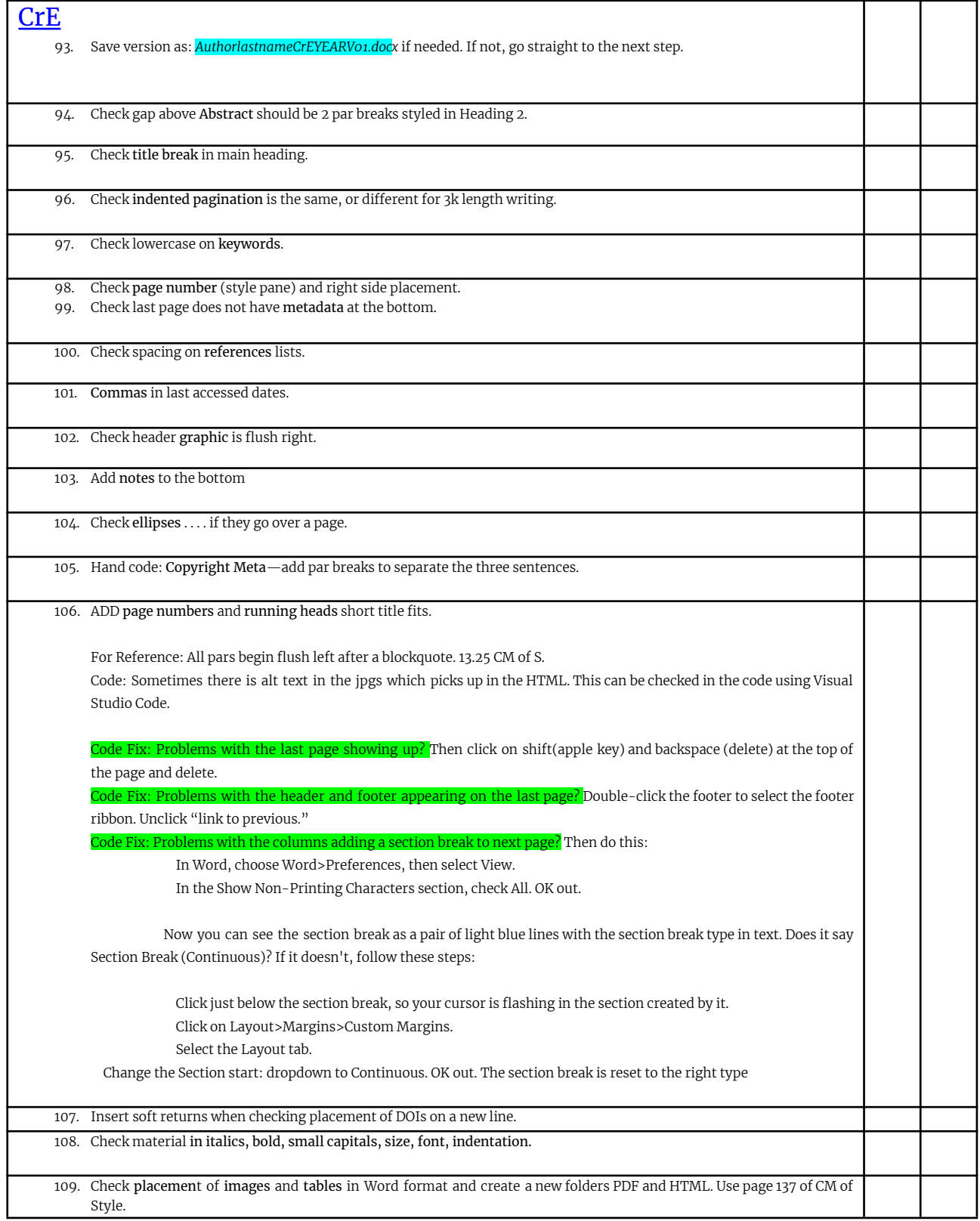

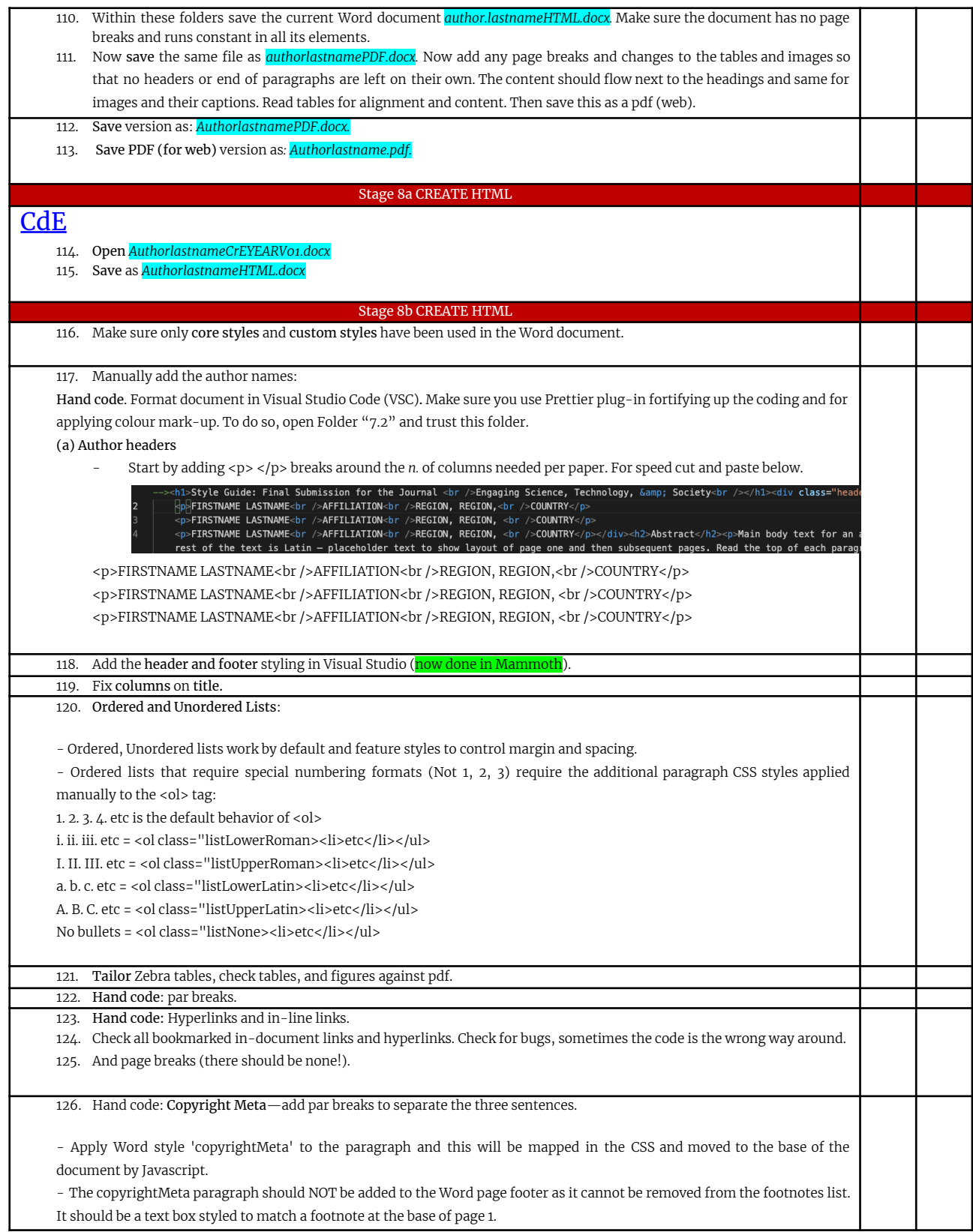

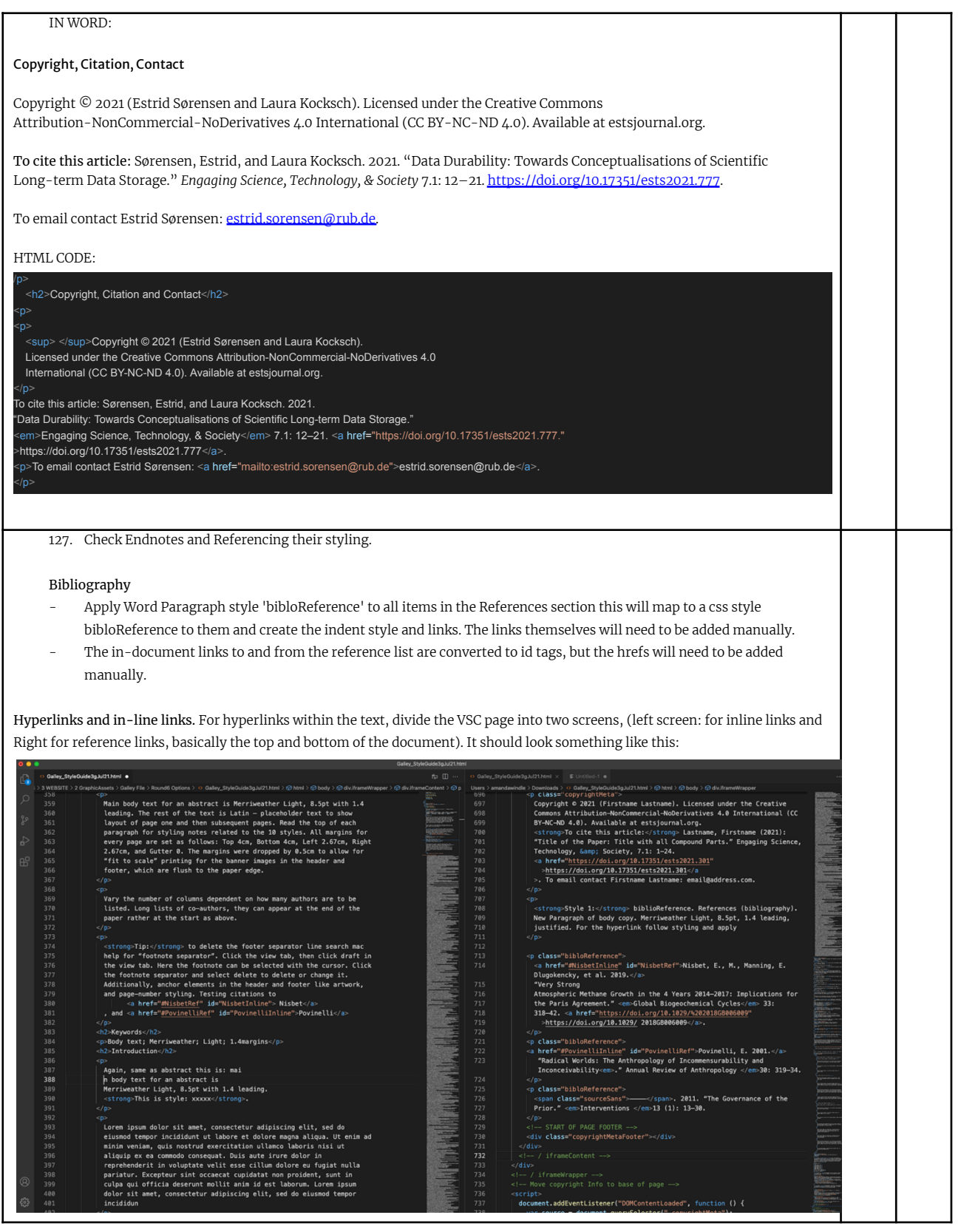

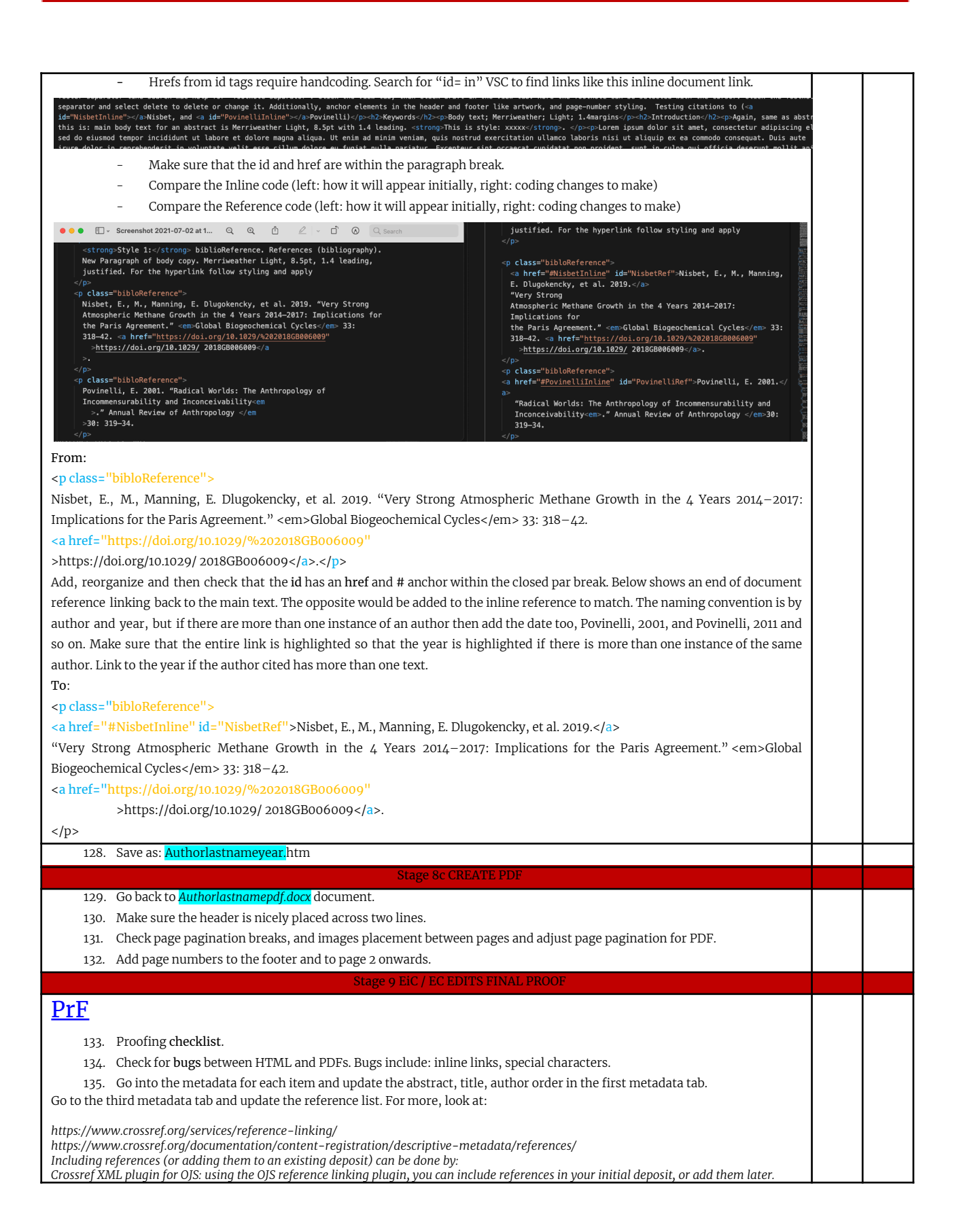

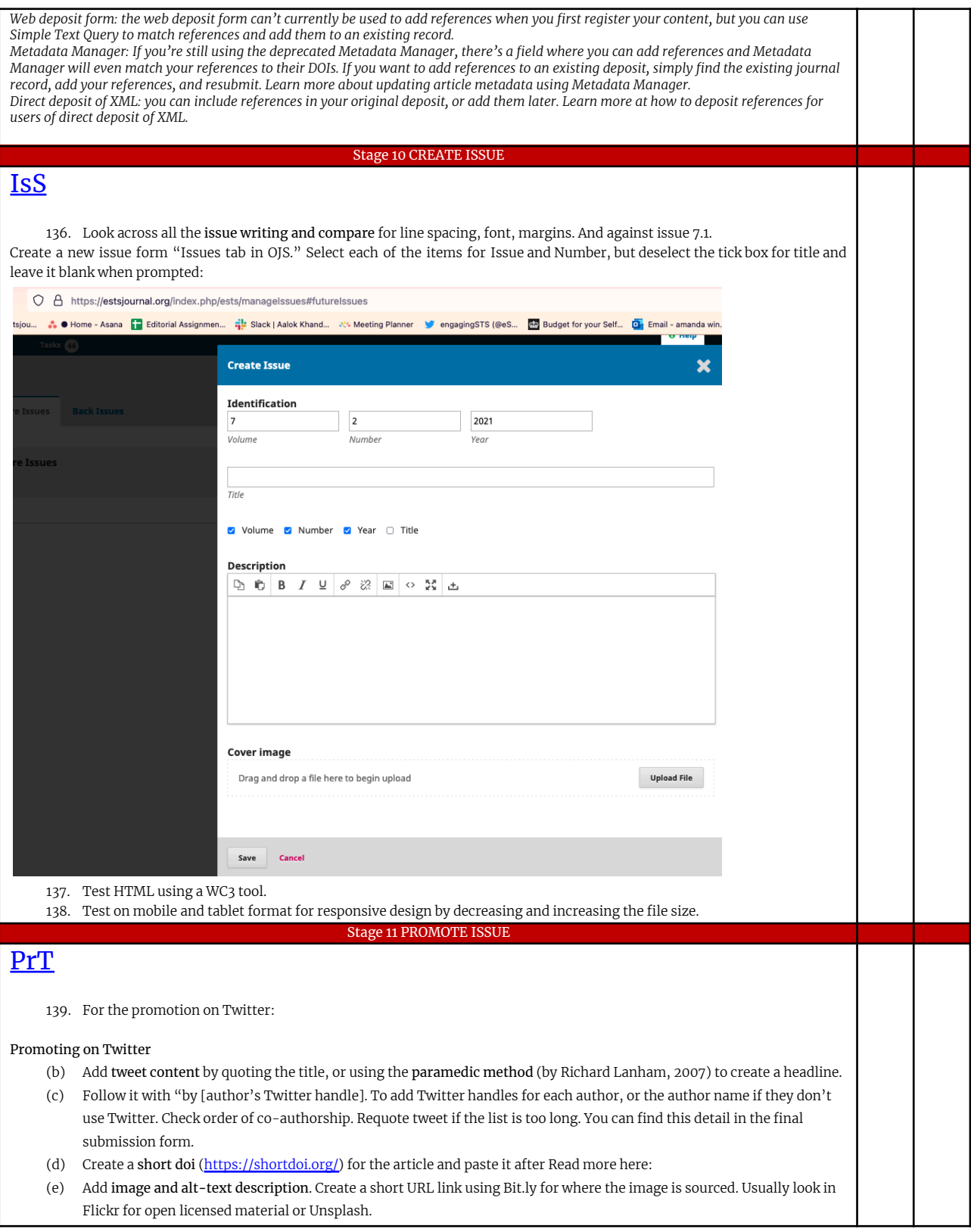

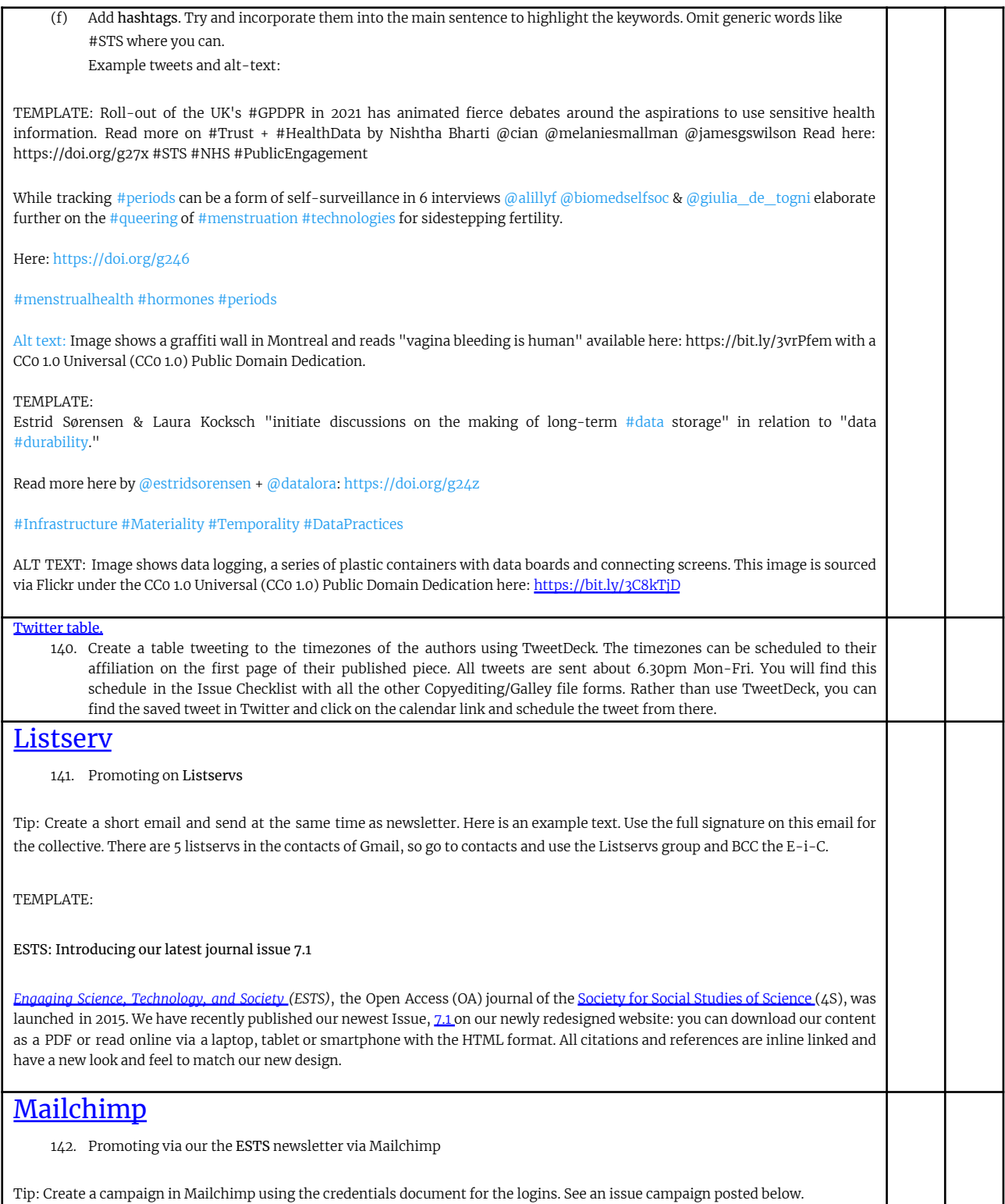

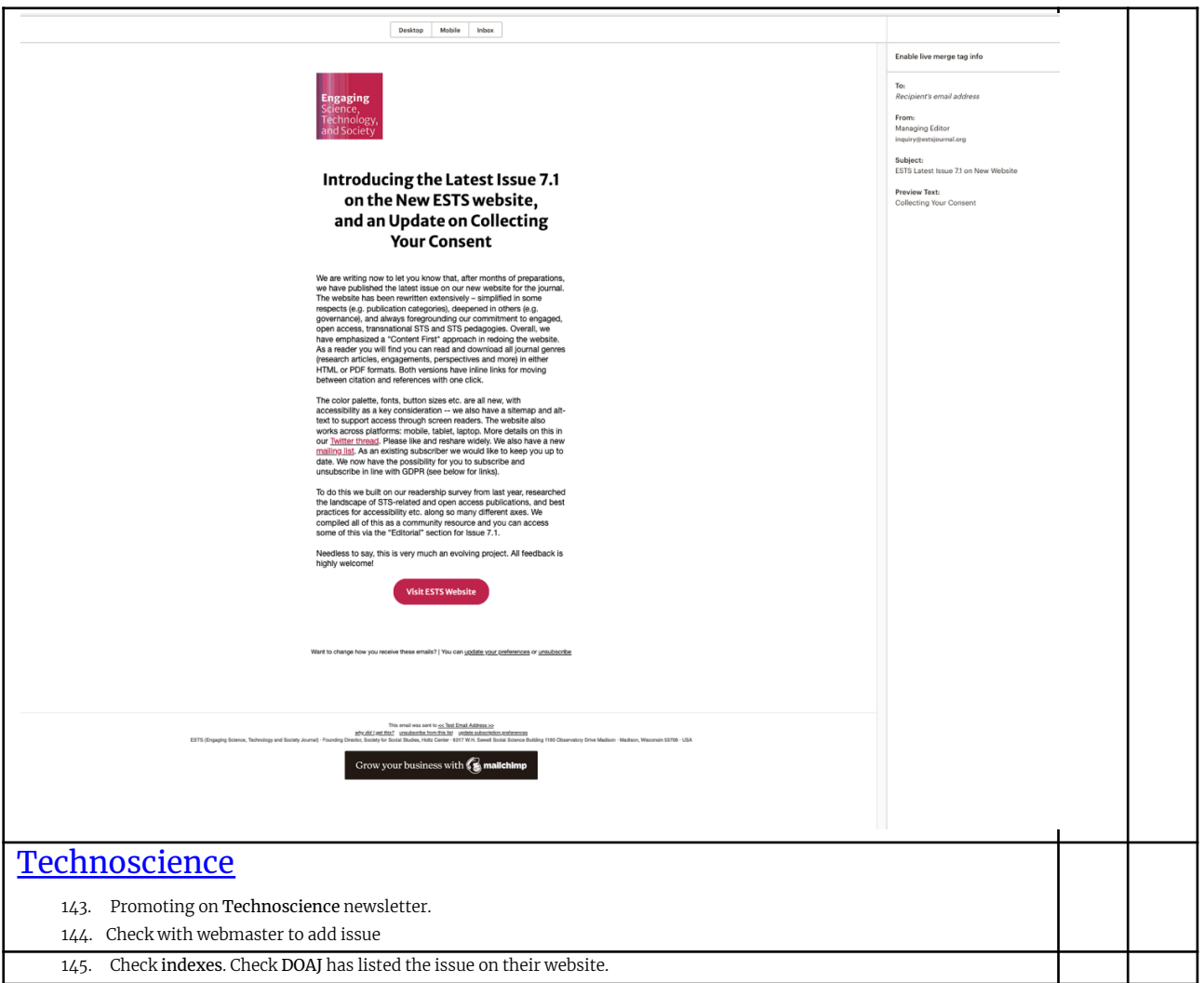

## Twitter Promotion Checklist

<span id="page-22-0"></span>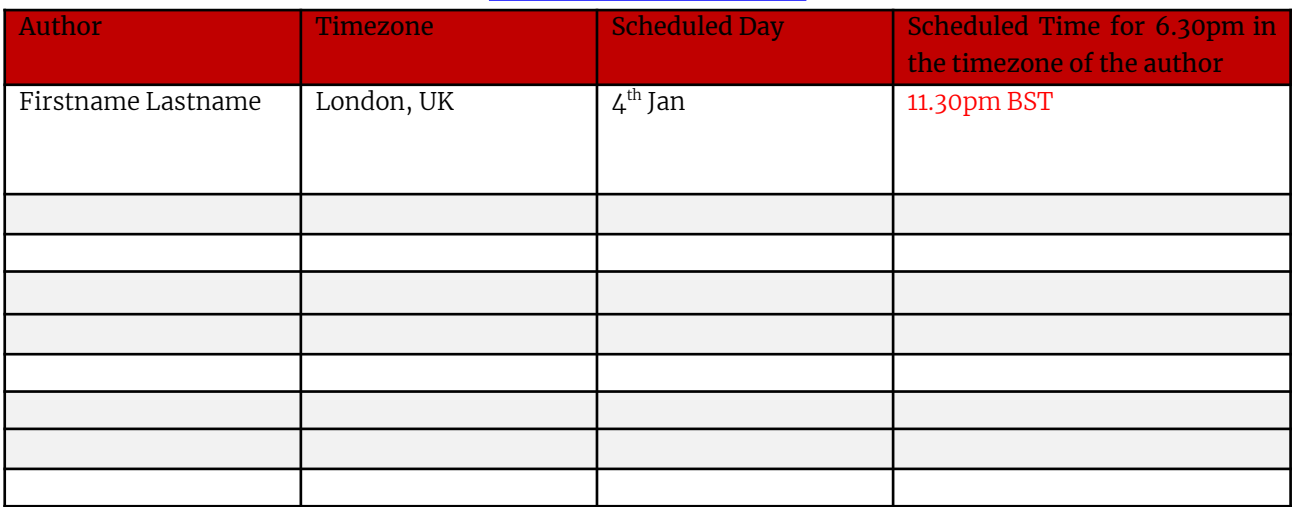

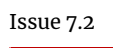

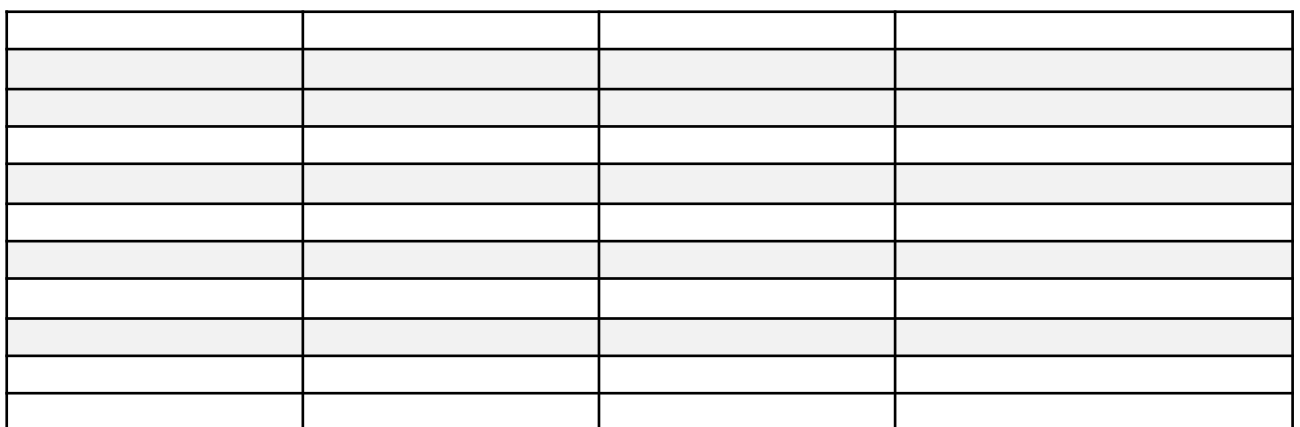

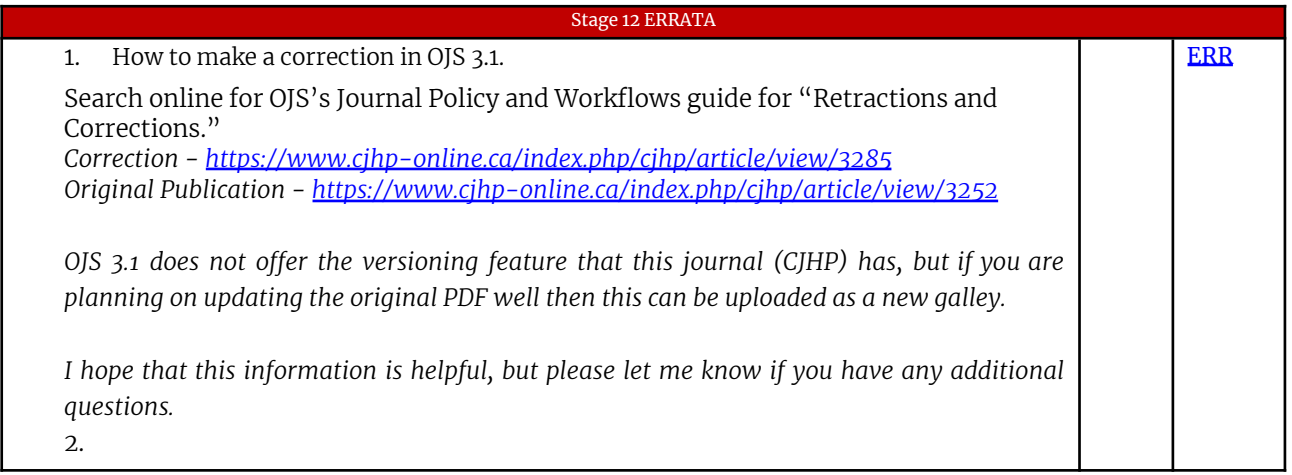